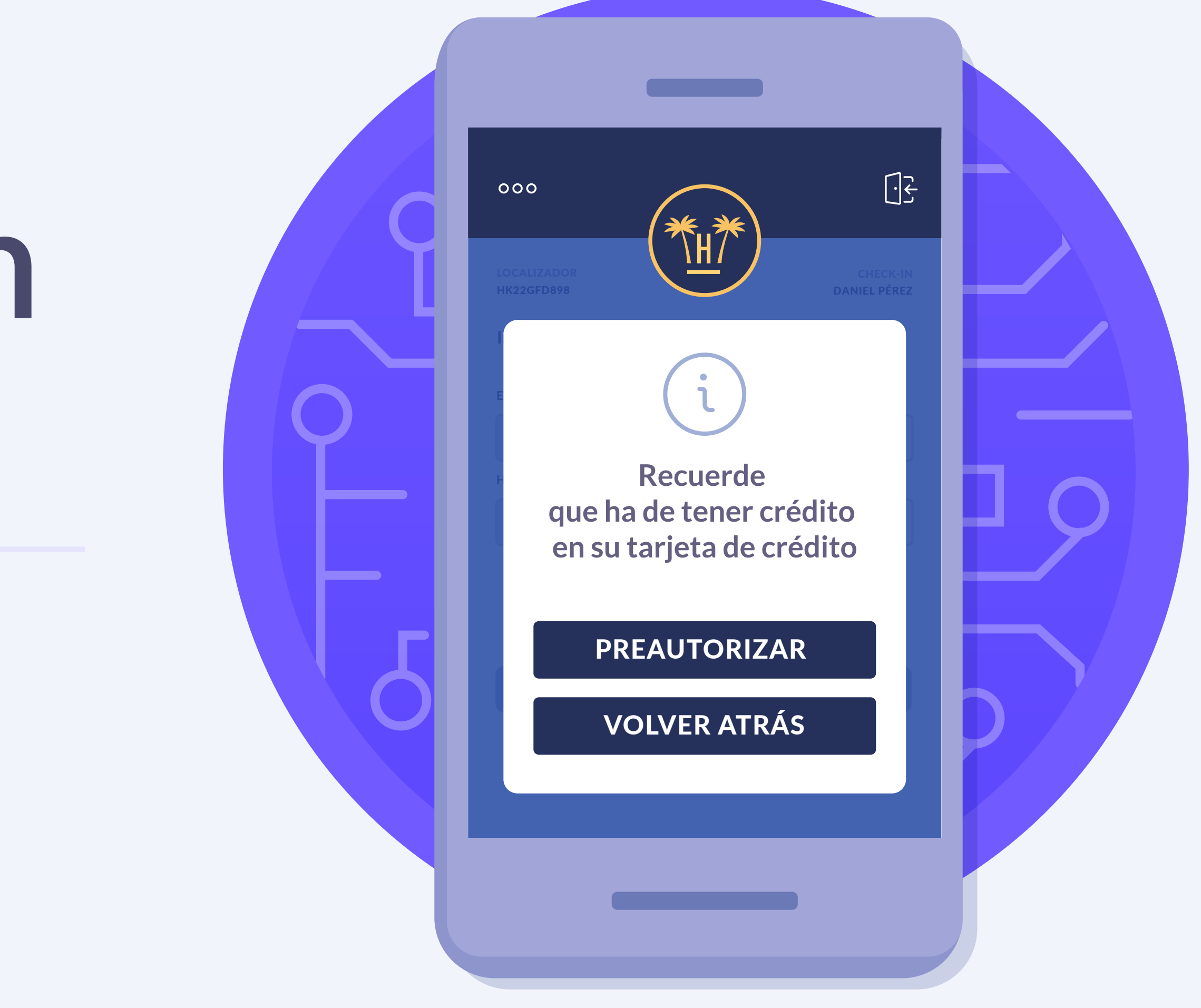

# **Preautorización de tarjeta**

hotelinking

# Índice

### [Requerimientos para el establecimiento](#page-3-0) 4 [Primeros pasos](#page-4-0) <u>entimeros</u> 5 [Preautorización aprobada](#page-8-0) <u>warda en algor</u> [Resumen de consumos](#page-9-0) <u>and the secondary secondary and 10</u> 9

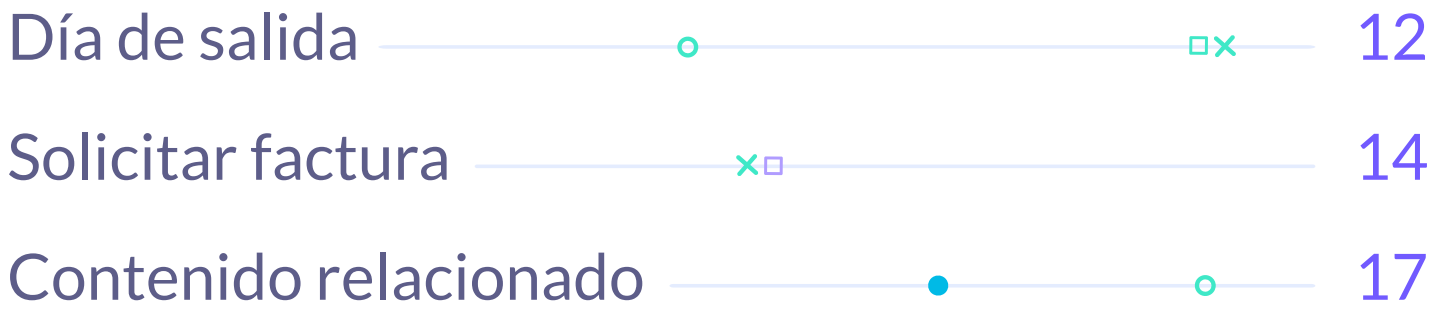

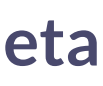

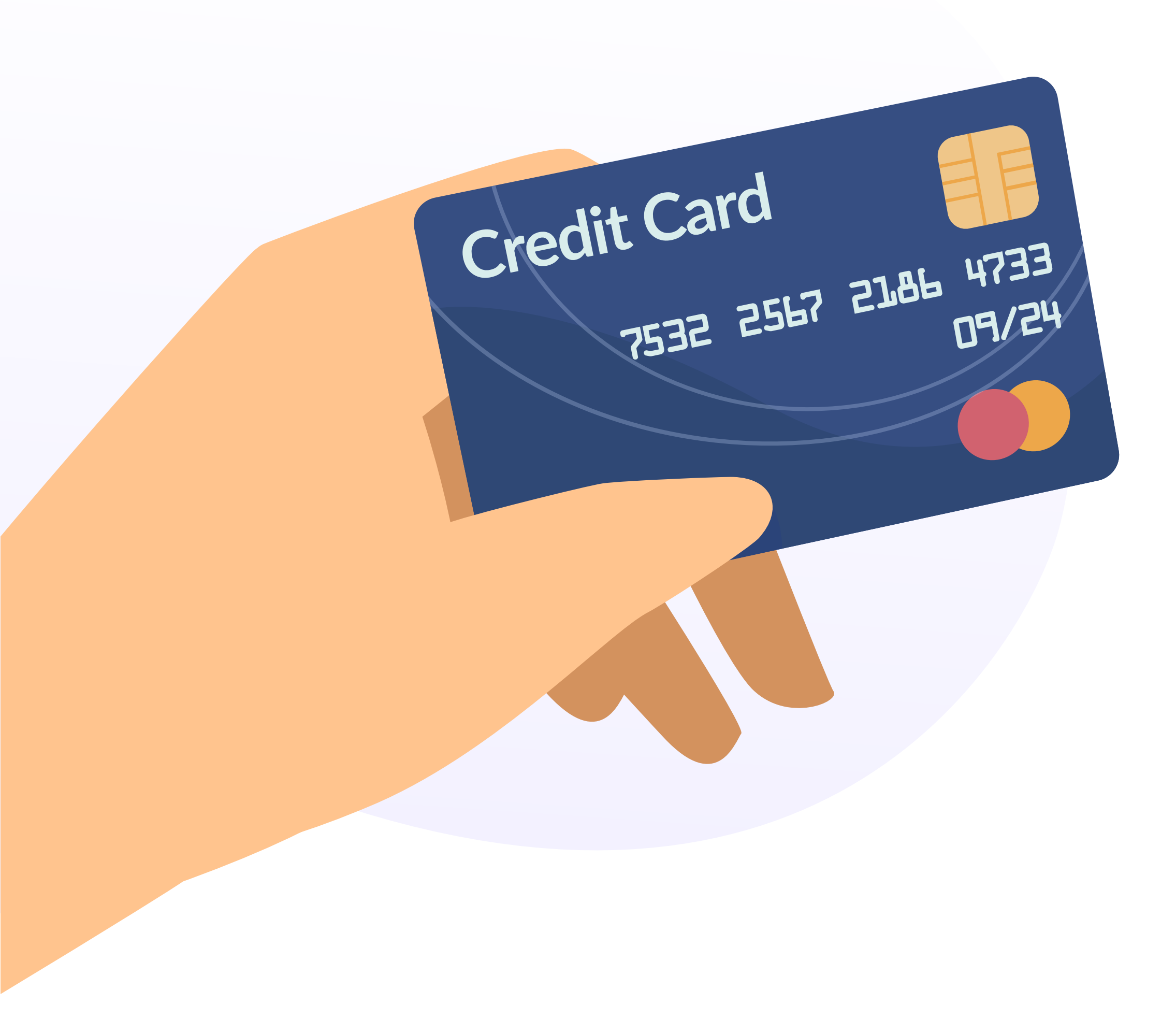

El módulo de preautorización de tarjeta de crédito permite añadir una cantidad garantizada para gastos durante la estancia y check-out.

Ya no es necesario que el cliente deje datos sensibles de su tarjeta de crédito en recepción.

A través de esta herramienta el huésped tiene la posibilidad de asignar un crédito para usar durante su estancia en el hotel.

La cantidad asignada queda registrada en el PMS del hotel donde está asignado el número de habitación del cliente, de modo que cada vez que se hace un gasto, el PMS detecta el cargo y lo resta del total.

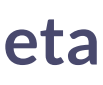

# **Requerimientos para el establecimiento**

Para que el huésped pueda acceder al módulo de preautorización de tarjeta tienen que darse ciertos requerimientos:

- Que el módulo esté activado para ese establecimiento.  $\blacksquare$
- Que tenga una plataforma de pago configurada para poder pre-autorizar tarjetas.
	- **Esto supone que puede configurarse de forma distinta plataformas para pagar que para preautorizar, pudiendo ser la misma.**
- En el apartado de configuración de preautorización de tarjetas, tiene  $\blacksquare$ que poder establecerse un mínimo y un máximo a preautorizar.

<span id="page-3-0"></span>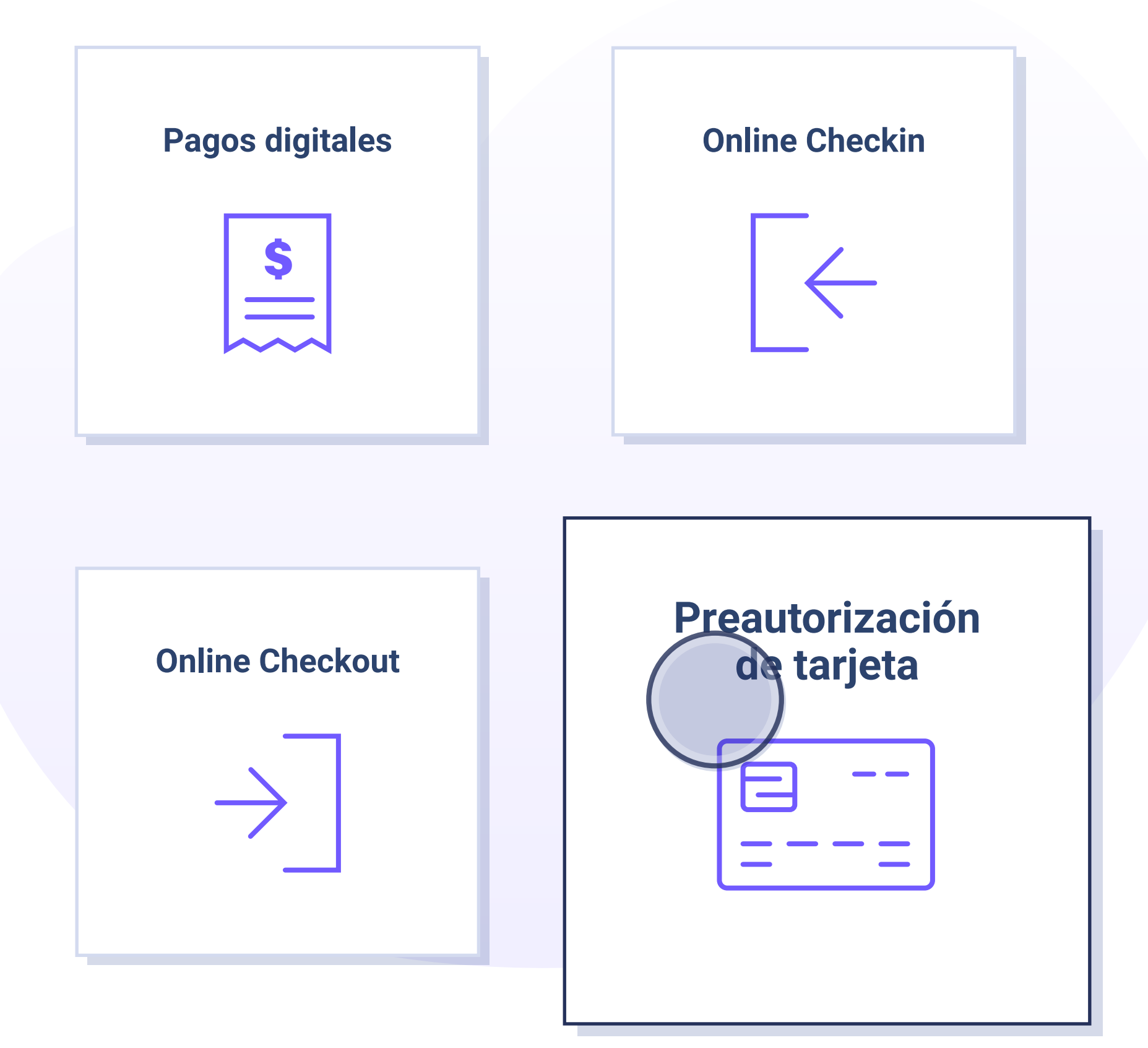

<span id="page-4-0"></span>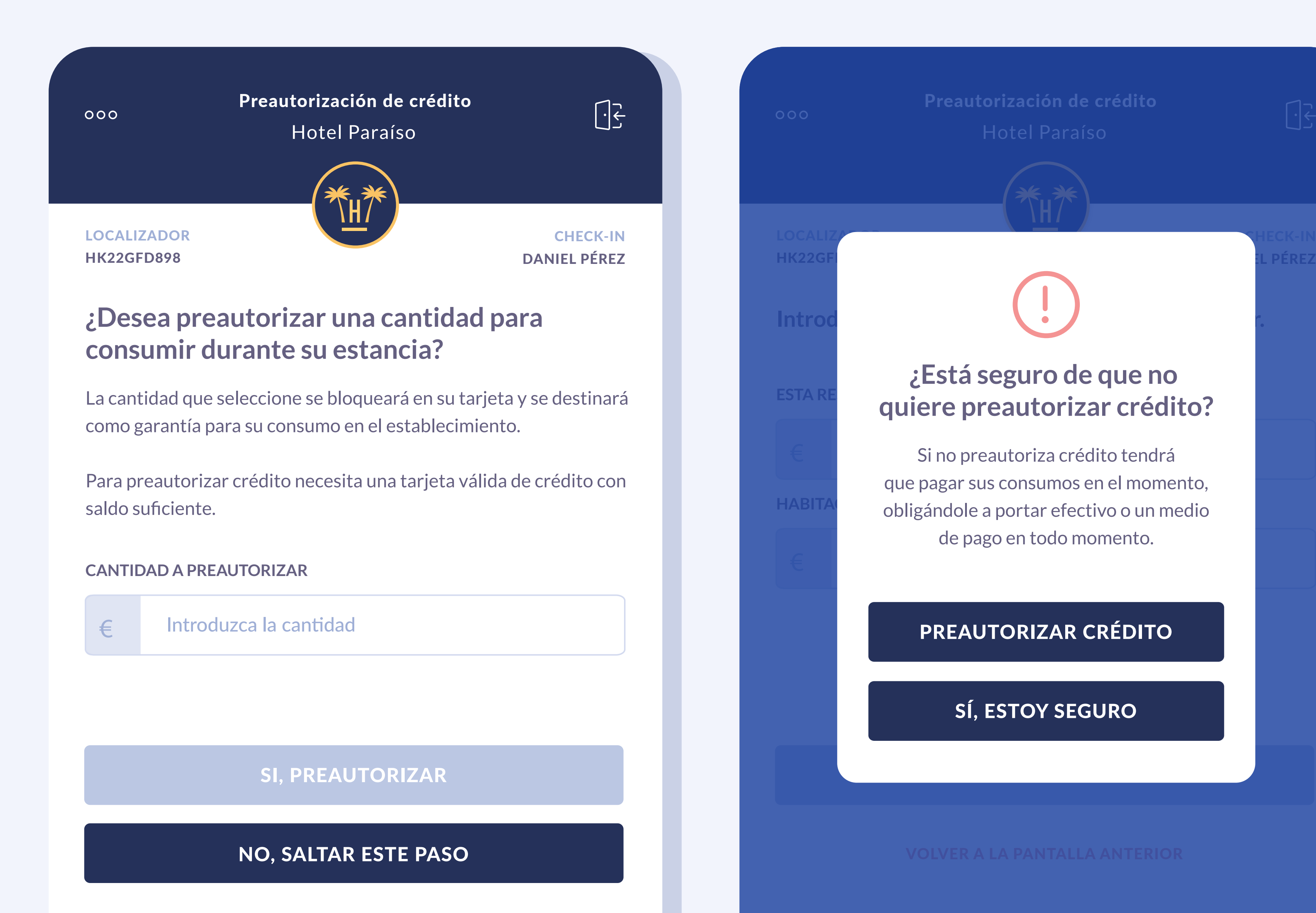

€ Internacional de Sino preautoriza crédito tendrá HABITA<sup>I</sup> obligándole a portar efectivo o un medio que pagar sus consumos en el momento, de pago en todo momento.

PREAUTORIZAR 200€

# Preautorización de crédito

**CHECK-IN** 

#### **¿Está seguro de que no quiere preautorizar crédito?**

#### PREAUTORIZAR CRÉDITO

#### SÍ, ESTOY SEGURO

# **Primeros pasos**

Al cliente le aparece una pantalla donde puede autorizar o declinar la preautorización.

En caso de que el cliente decline esta opción, antes de salir recibe un mensaje para recordarle los beneficios que conlleva este servicio.

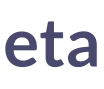

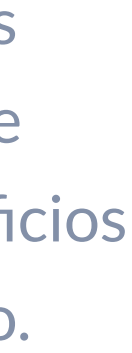

#### **¿Desea preautorizar una cantidad para consumir durante su estancia?**

La cantidad que seleccione se bloqueará en su tarjeta y se destinará como garantía para su consumo en el establecimiento.

Para preautorizar crédito necesita una tarjeta válida de crédito con saldo suficiente.

#### **CANTIDAD A PREAUTORIZAR**

**€ 200**

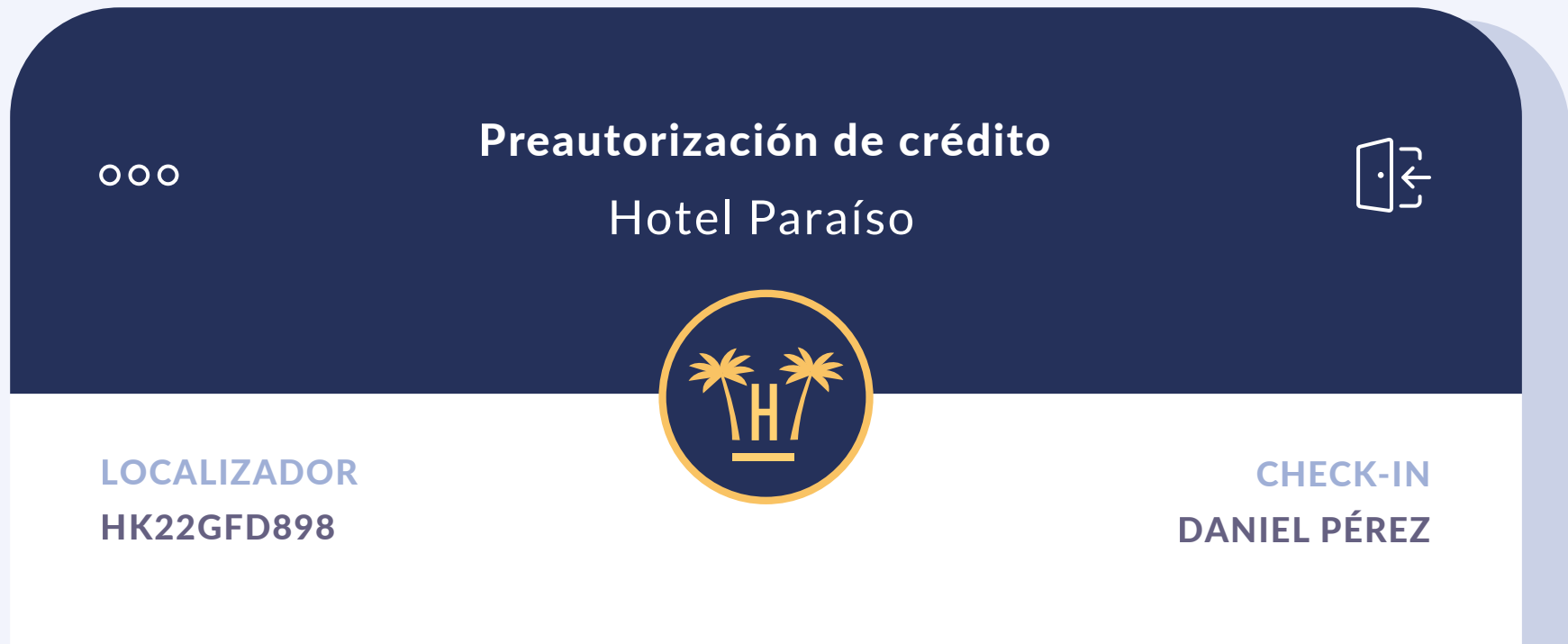

SI, PREAUTORIZAR

NO, SALTAR ESTE PASO

**6**

Si el cliente decide preautorizar el crédito, el cliente primero debe indicar la cantidad que desea depositar.

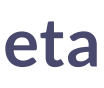

PRE-AUTORIZAR 200€

# Pre-autorización de crédito

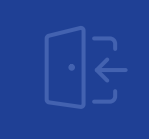

**CHECK-IN** 

€ Internace la <mark>Para poder preautorizar crédito en este</mark> HABITA<sup>I</sup> tiene que tener esa cantidad de efectivo establecimiento, la tarjeta que autorice disponible.

### **Recuerde que ha de tener crédito en su tarjeta de crédito**

#### PREAUTORIZAR CRÉDITO

#### VOLVER ATRÁS

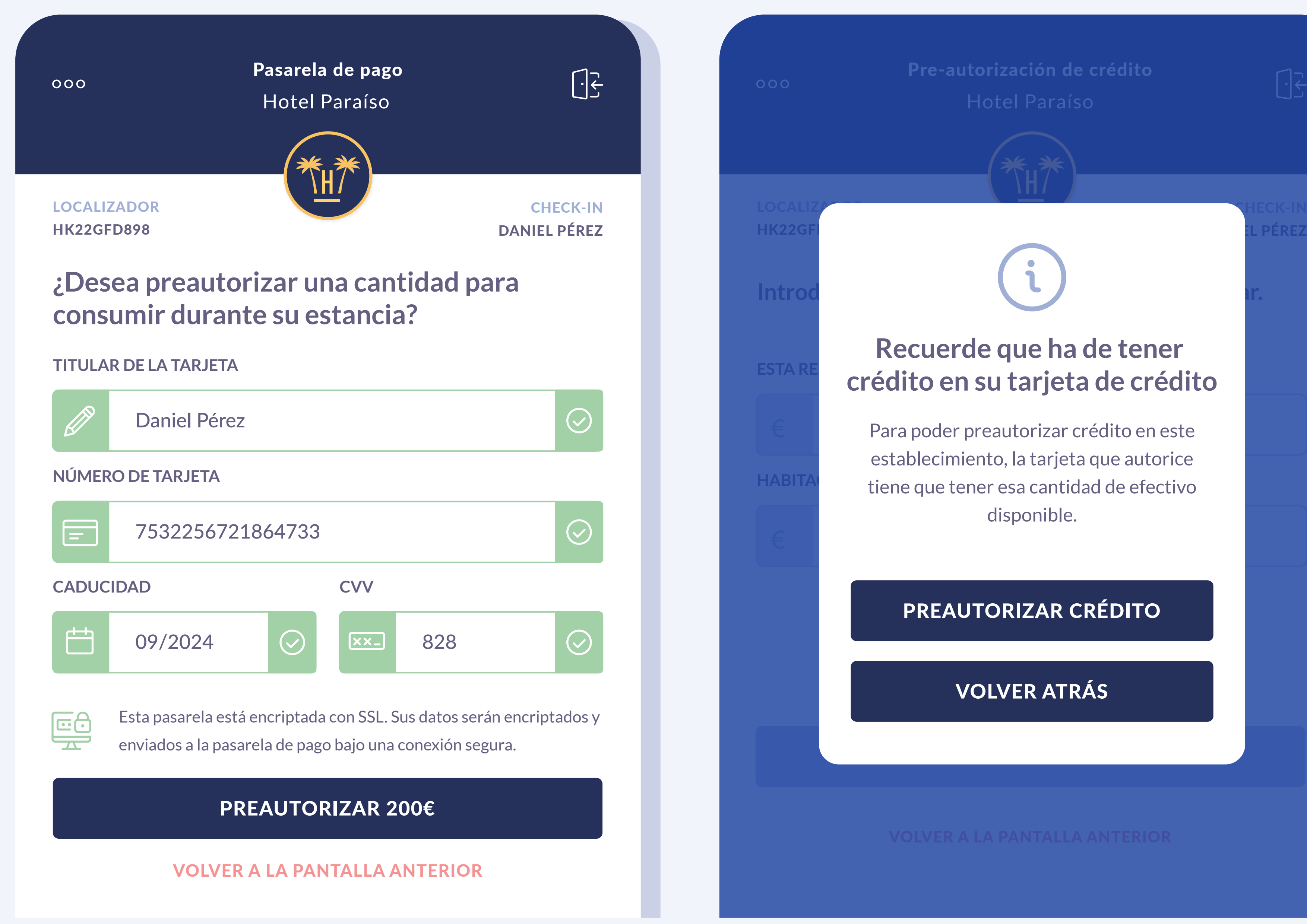

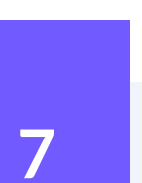

Tras rellenar los datos de la tarjeta de crédito y en caso de no disponer de saldo suficiente, la herramientas le avisa para que pueda asignar una cantidad inferior.

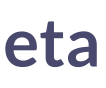

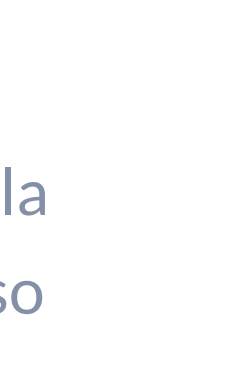

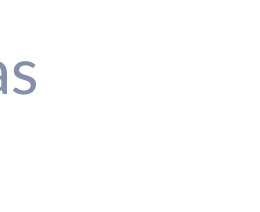

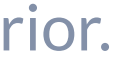

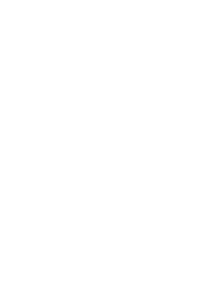

En caso de que haya saldo, se le mostrará la pasarela de pago del cliente para confirmar la autorización del importe marcado.

Hay que recordar que la pasarela de pago es externa a Hotelinking, por lo que el 'look and feel' de esta pantalla puede cambiar.

Si el saldo es correcto, como garantía para el hotel, la cantidad queda bloqueada y autorizada en el saldo de la tarjeta de crédito del cliente.

Si durante la estancia no ha consumido el crédito, la cantidad restante se desbloquea.

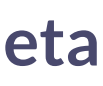

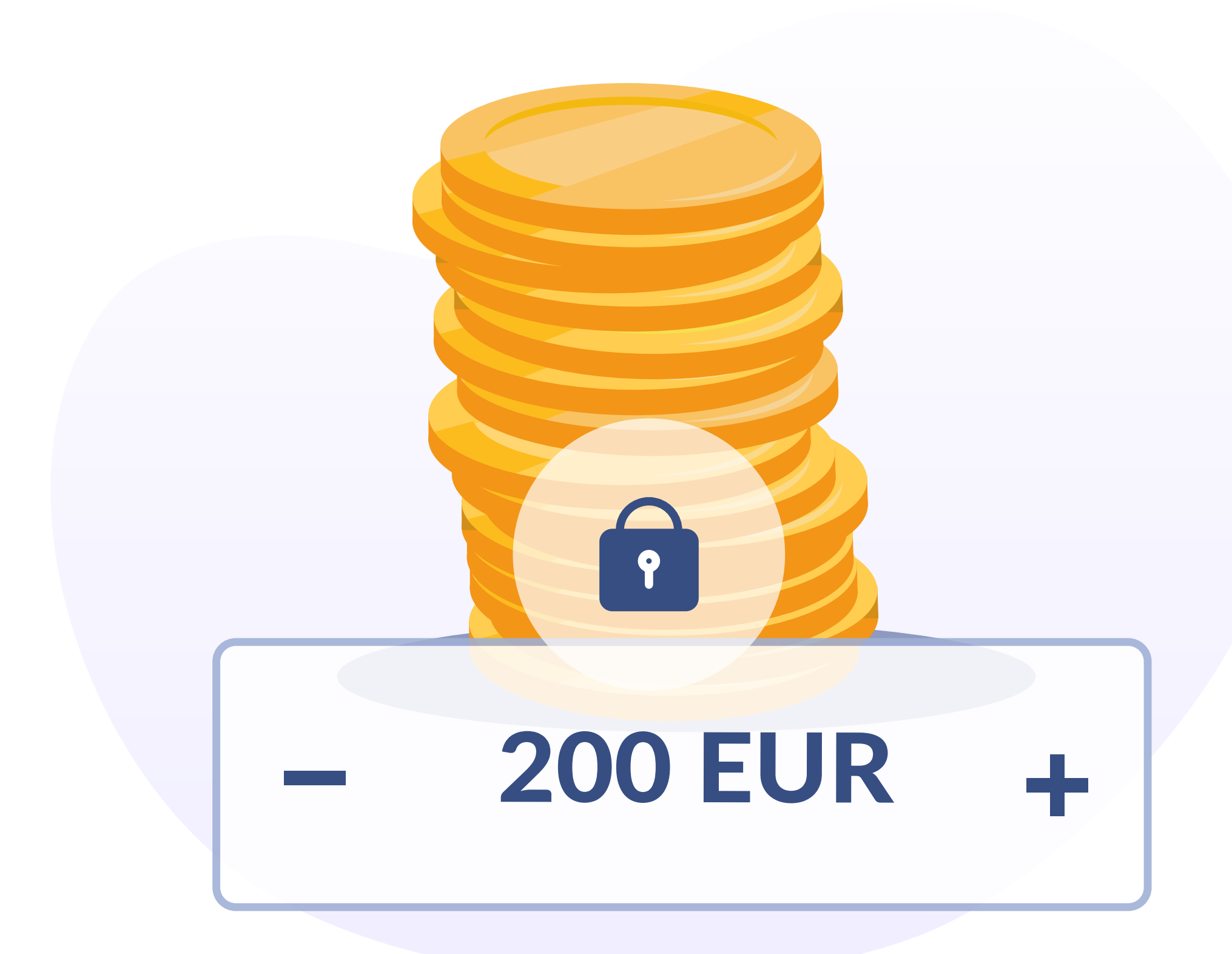

Una vez se ha terminado el proceso en la pasarela de pago, el usuario es redirigido a la pantalla de confirmación. Esta pantalla mostrará una confirmación de éxito. Adicionalmente en esta pantalla se va a solicitar información para poder enviar una comunicación con un enlace personalizado. En este enlace personalizado se podrá consultar y gestionar el crédito preautorizado y ver un resumen de los consumos realizados.

<span id="page-8-0"></span>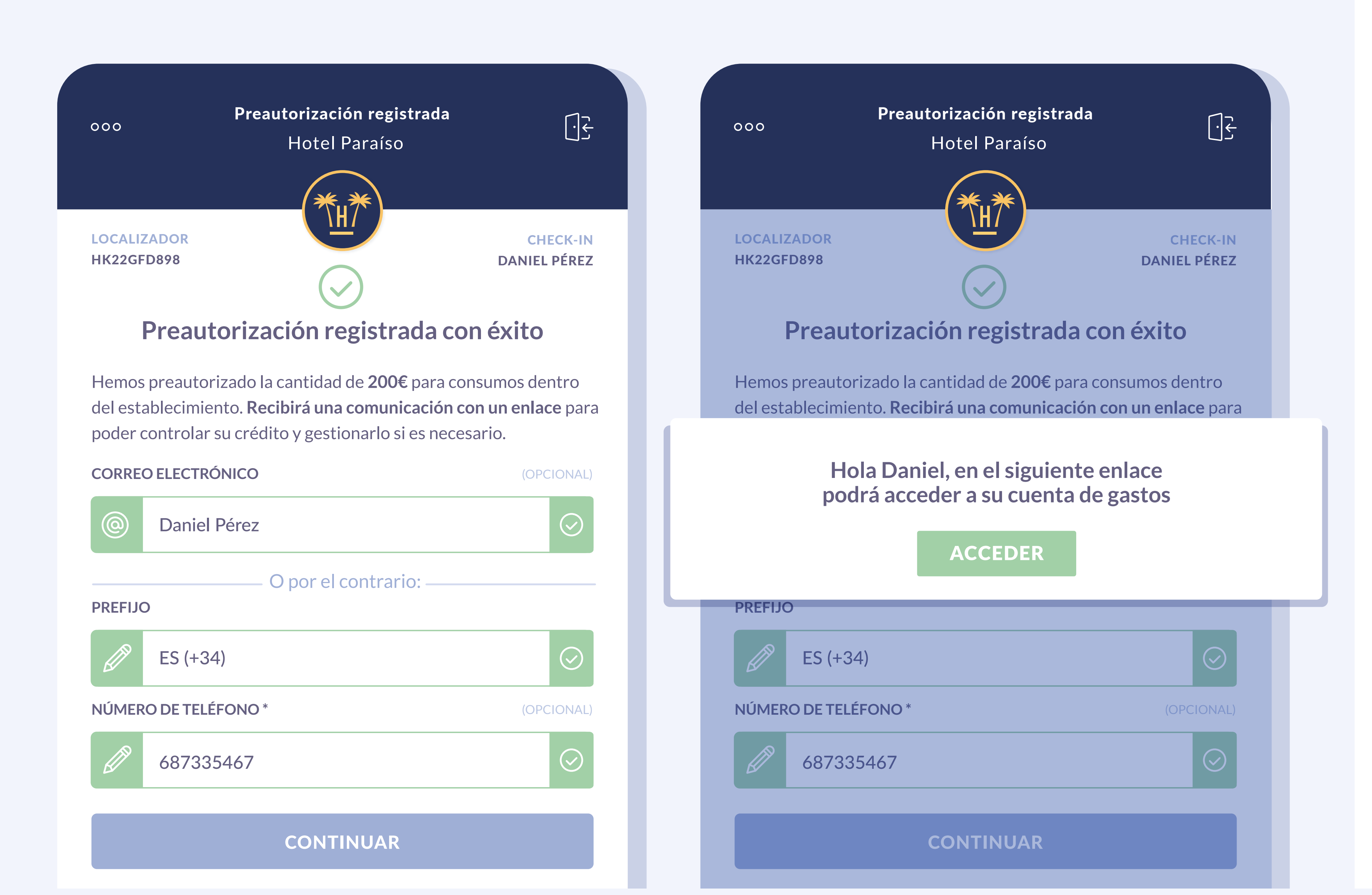

El cliente lo podrá recibir bien por sms o bien por email.

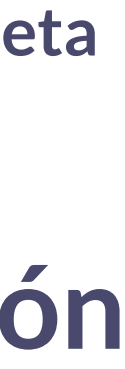

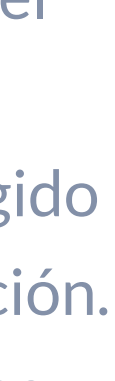

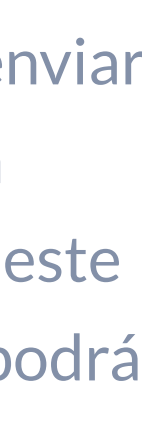

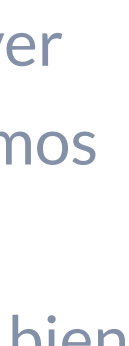

# **Preautorización aprobada**

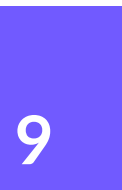

<span id="page-9-0"></span>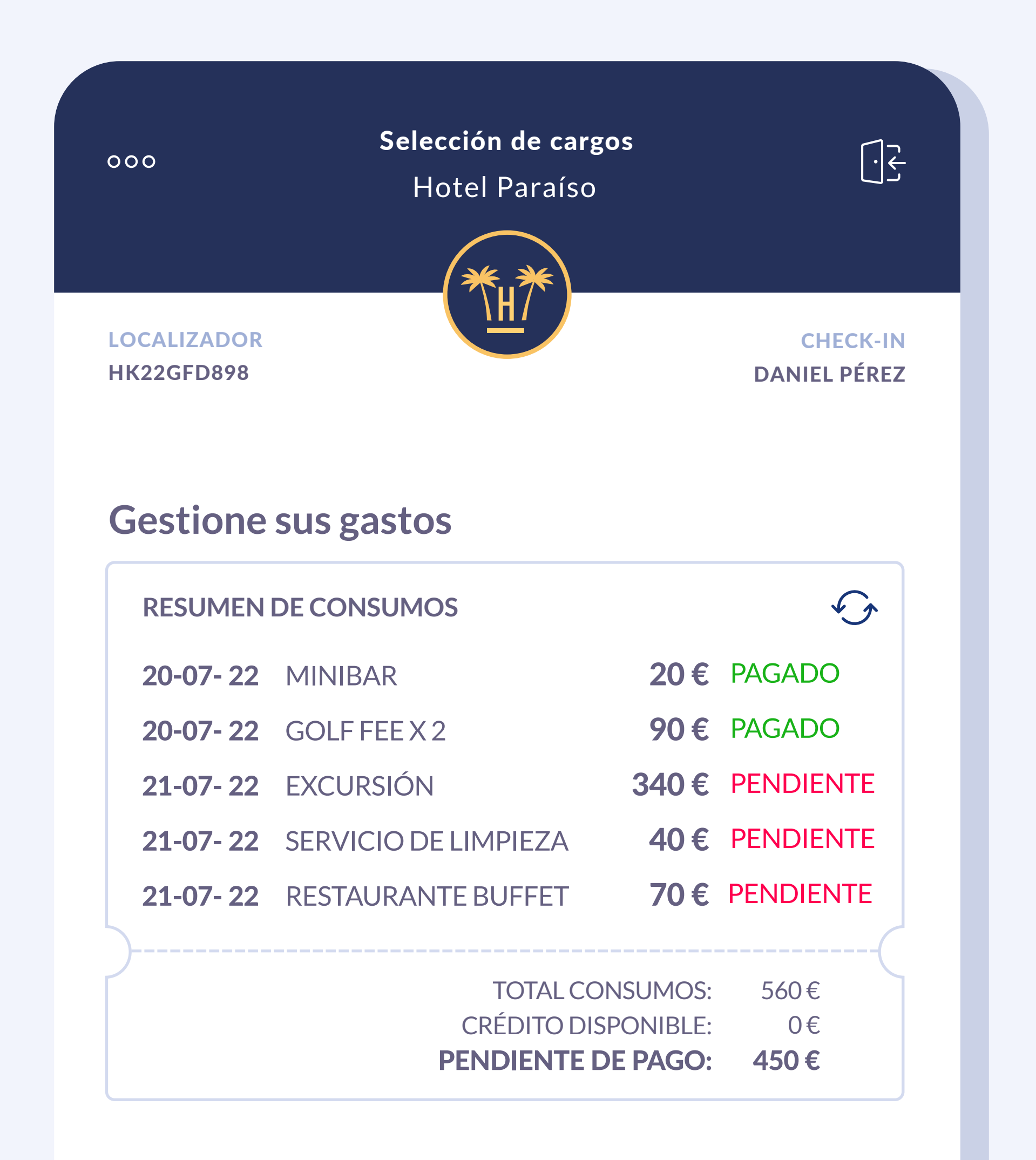

**10**

## **Resumen de consumos**

Este enlace es único y personalizado por cliente.

En esta pantalla el cliente podrá ver el resumen completo de consumos realizados y el crédito disponible.

Si es posible, en función del PMS, también podrá ver si está pagado o pendiente de pago.

En caso de agotar todo el crédito asignado puede recibir un sms automatizado para darle la opción de ampliarlo.

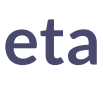

Si el huésped debe marcharse antes de lo previsto se le puede ofrecer la opción de abonar la cuenta en cualquier momento.

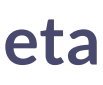

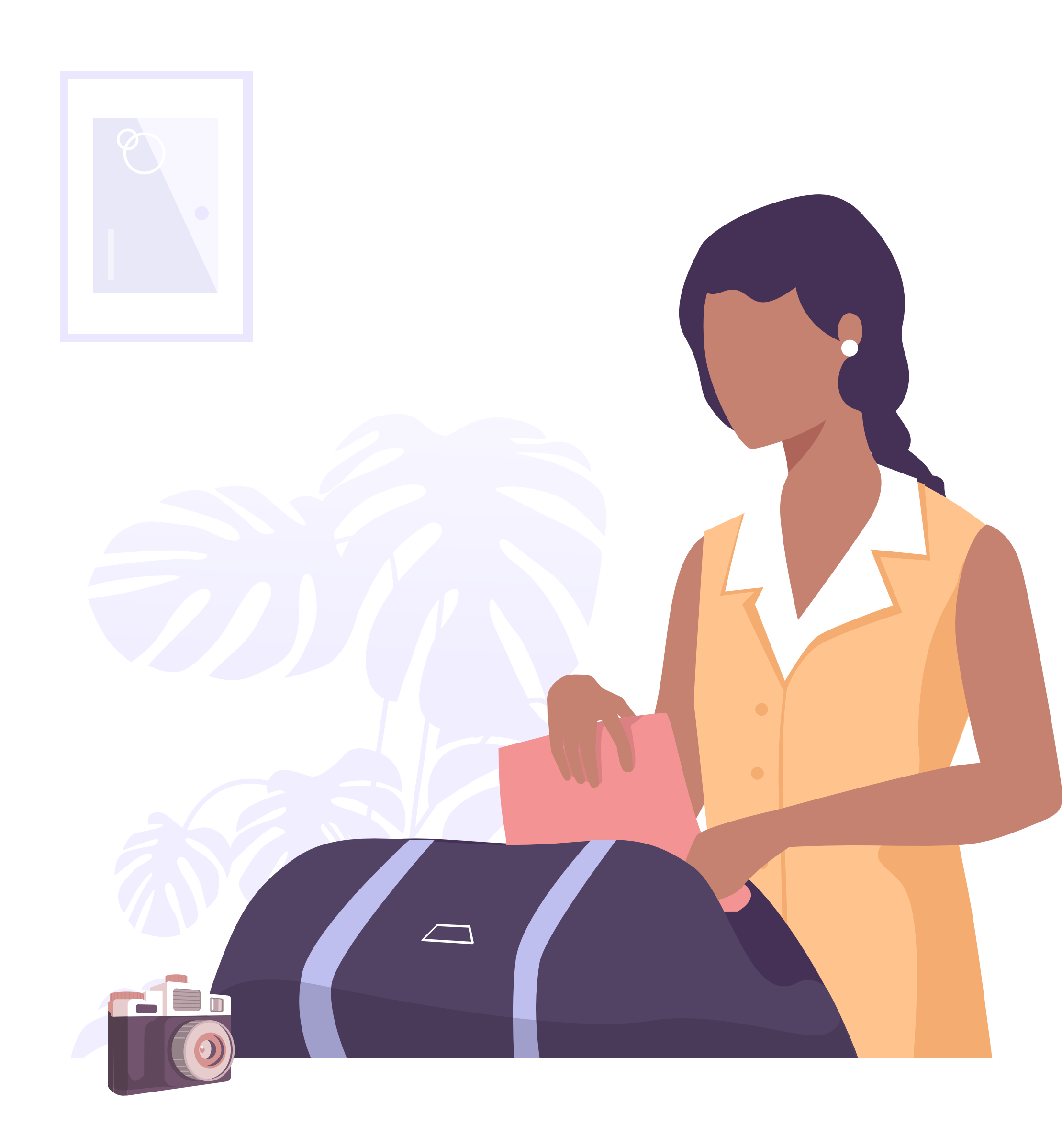

# **Día de salida**

Cuando llega el día de salida del cliente, se activa de forma automática el botón de Check-out y así puede liquidar la cuenta pendiente.

En el caso de que el cliente decida aumentar los días de estancia, el botón de check-out no se activará hasta la nueva fecha.

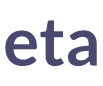

CHECK-OUT

<span id="page-11-0"></span>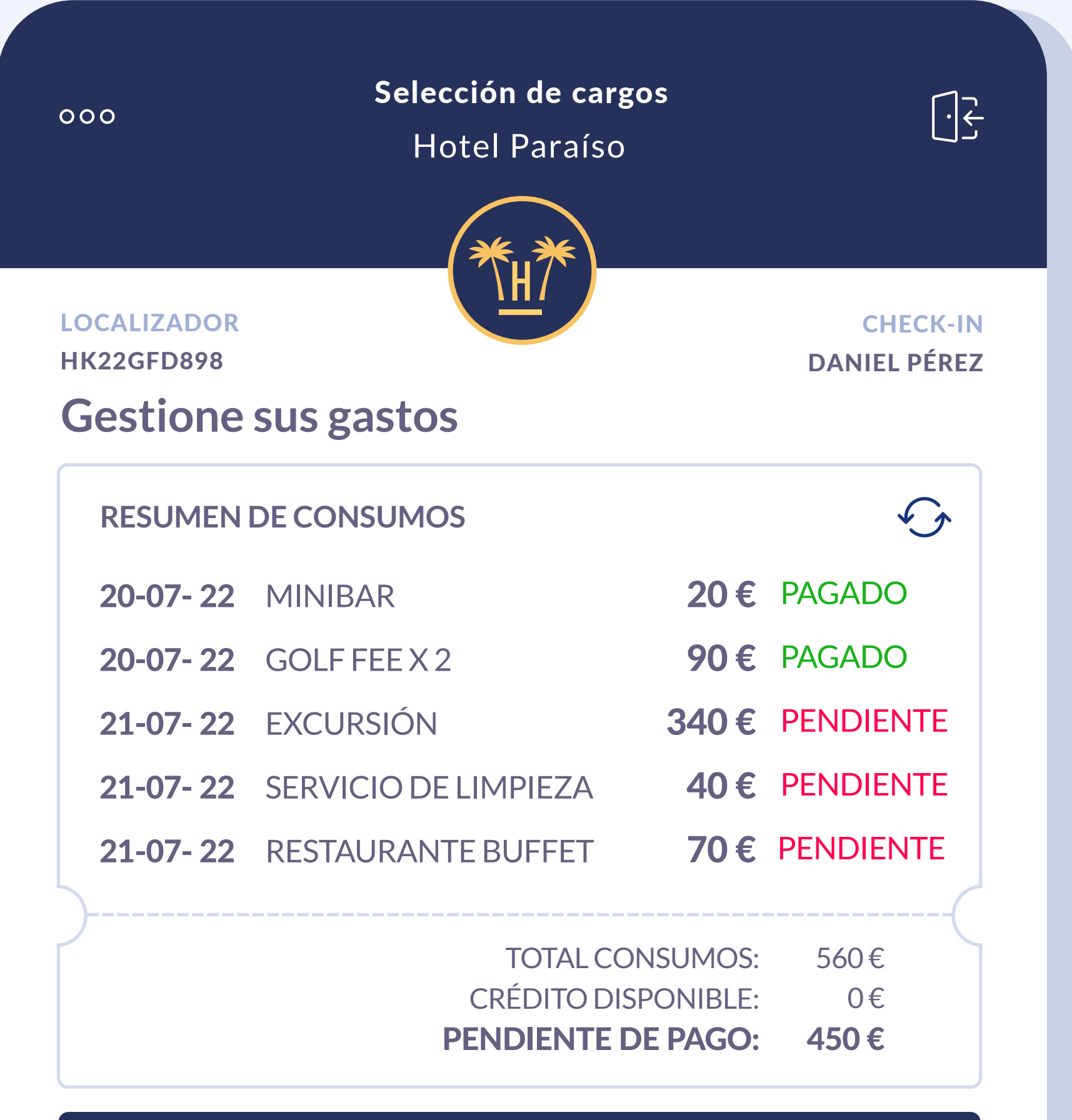

AUMENTAR CRÉDITO

PAGAR AHORA 450€

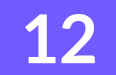

Pantalla 7 **13**

Si pasada la fecha de check-out el cliente no ha validado su salida ni liquidado su cuenta, el sistema puede cobrar los pagos pendientes y desbloquear los créditos finalmente no utilizados.

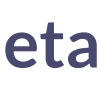

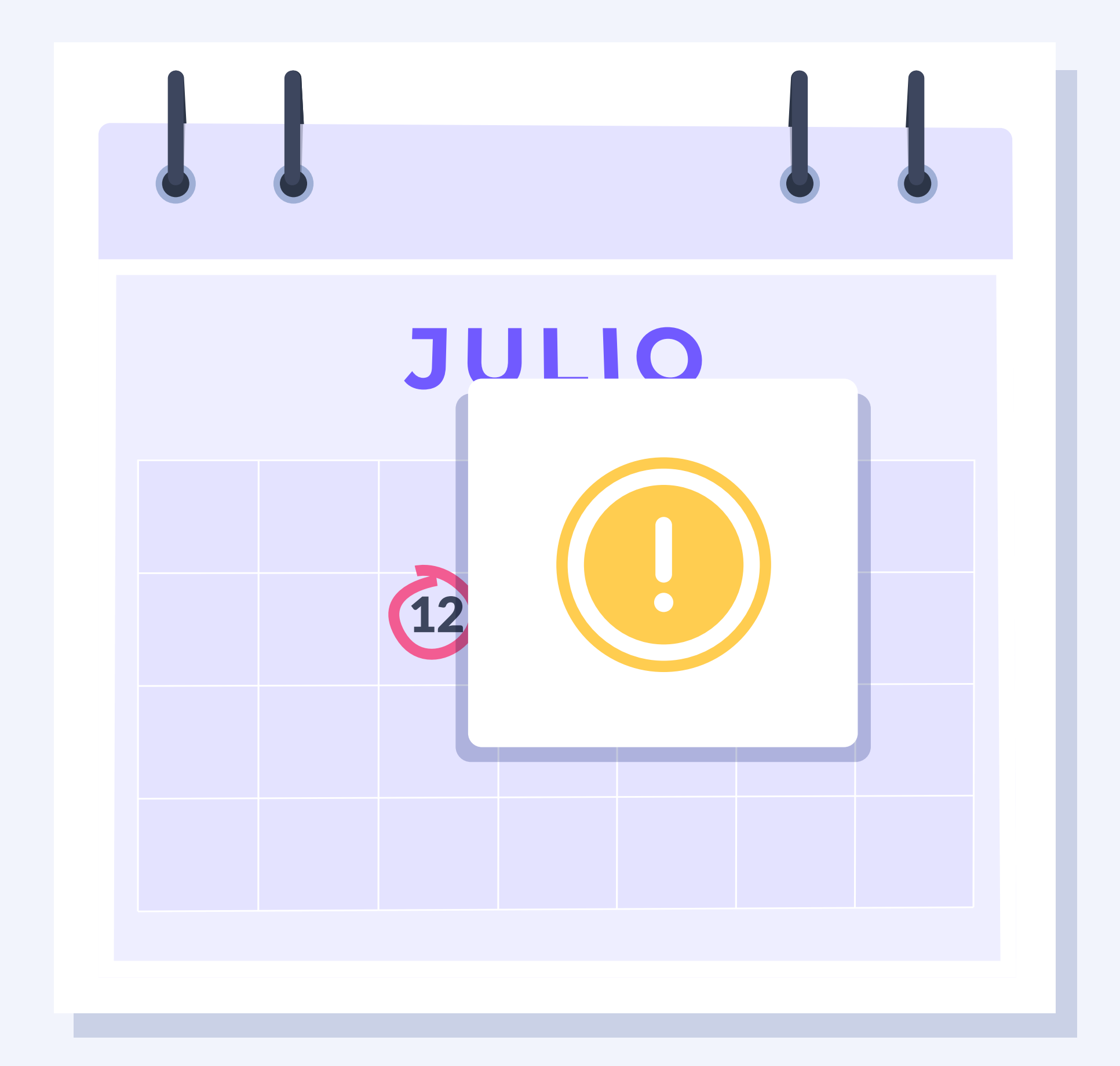

#### CONFIRMAR Y CONTINUAR

Tras el check-out, en caso de que el huésped necesite una factura, el cliente tiene la opción de editar sus datos

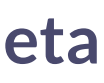

## **Solicitar factura**

<span id="page-13-0"></span>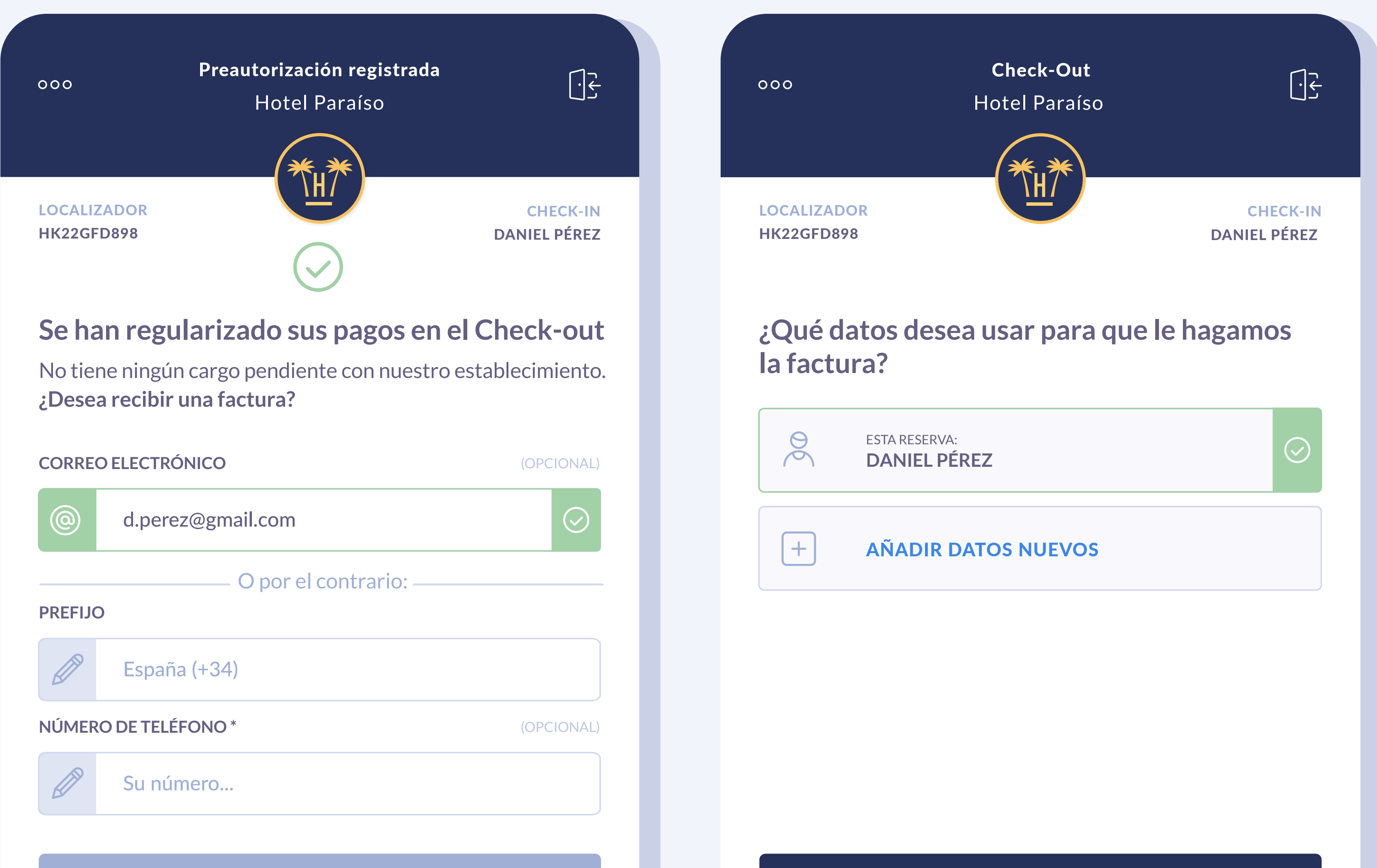

**CONTINUAR** 

**14**

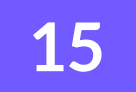

También podrá elegir si quiere solicitar una factura personal o de empresa.

 $\bullet$ 

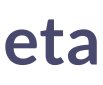

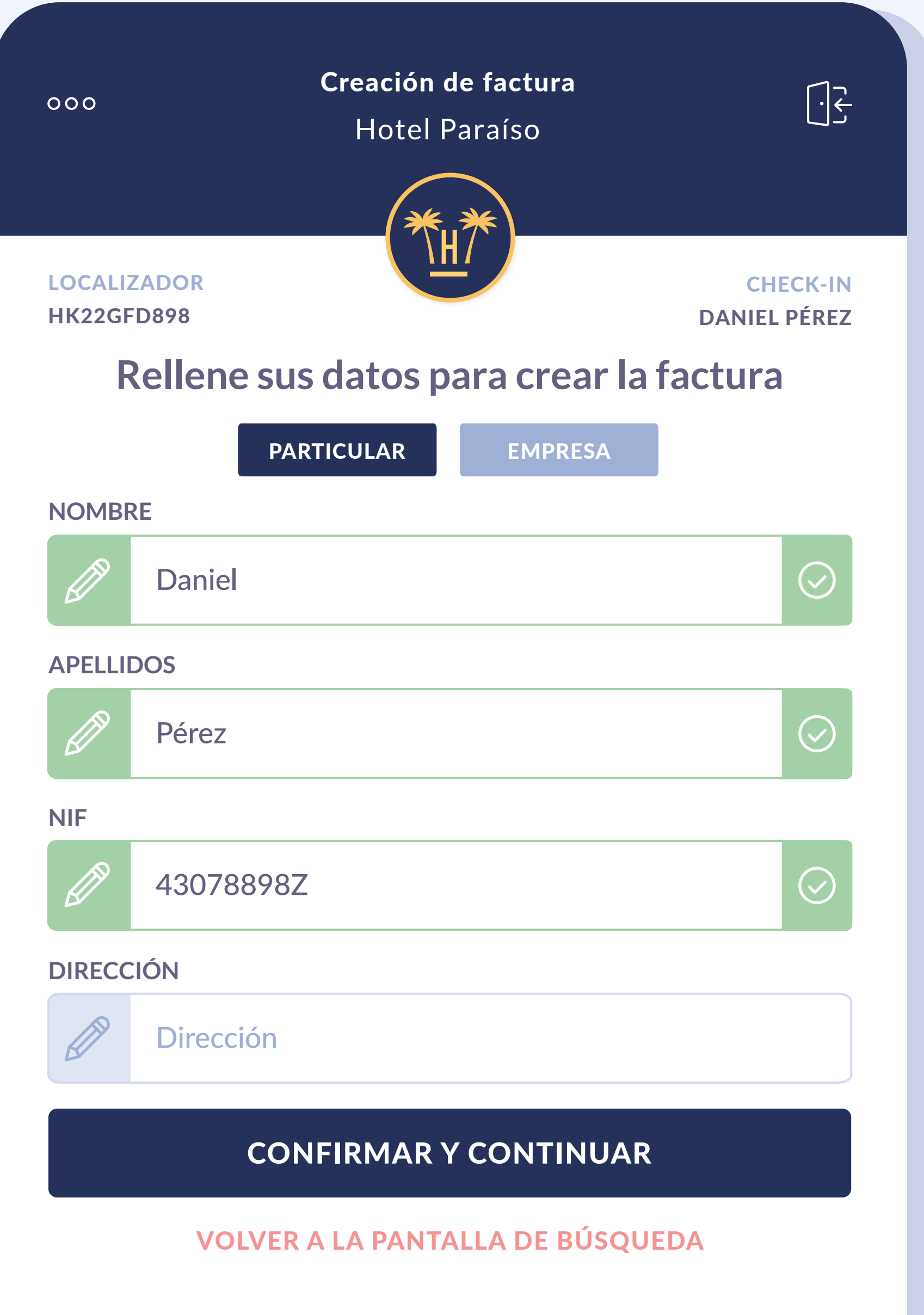

YA PUEDE CERRAR ESTA VENTANA

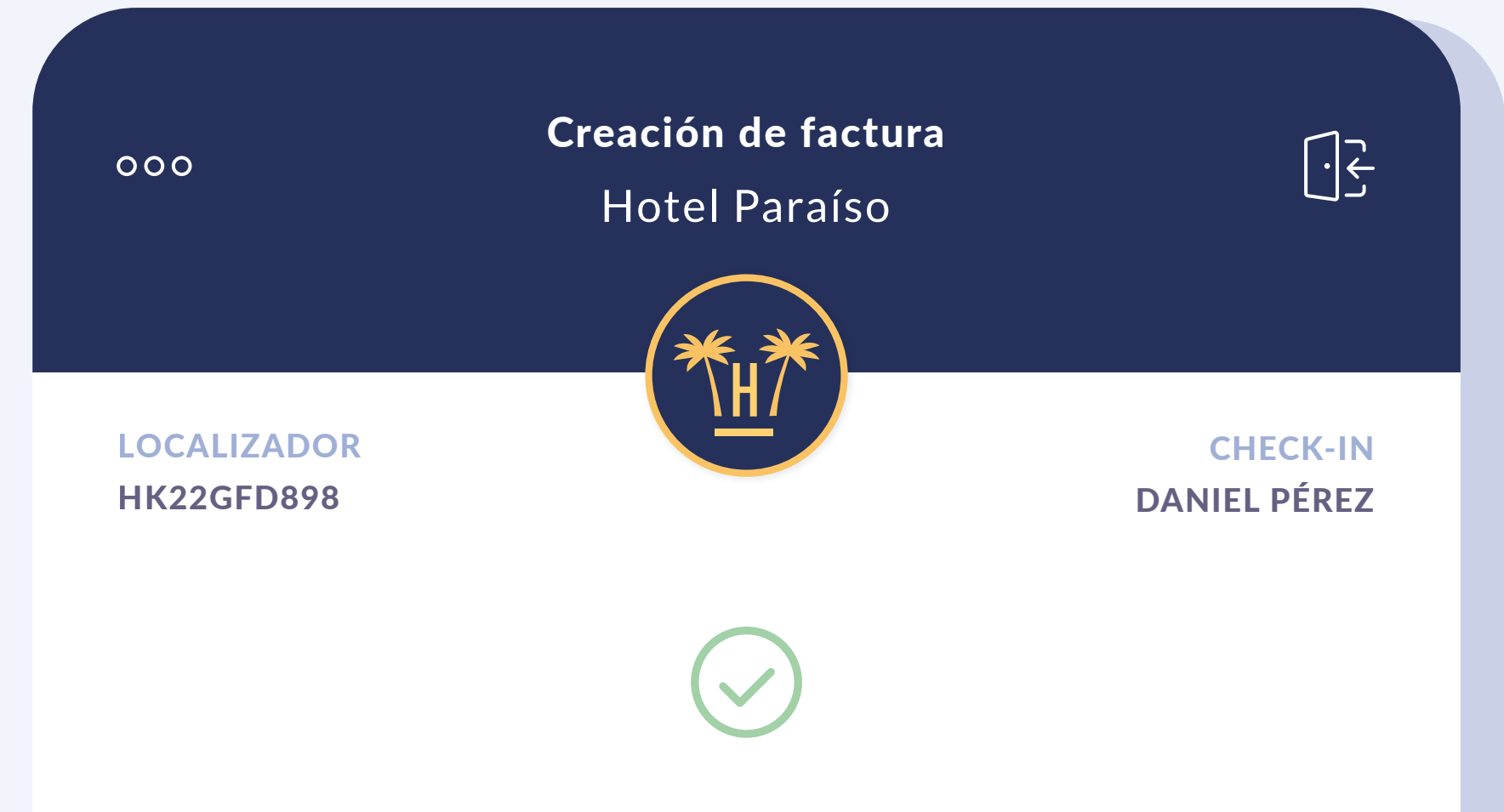

#### **Le hemos mandado factura por correo electrónico a d\*\*\*\*@\*\*mail.com**

La factura le llegará en breve a su correo electrónico

Automáticamente se le enviará por correo electrónico con todos los gastos detallados que se han realizado durante la estancia en el hotel.

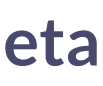

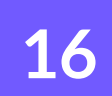

#### I **Preautorización de tarjeta**

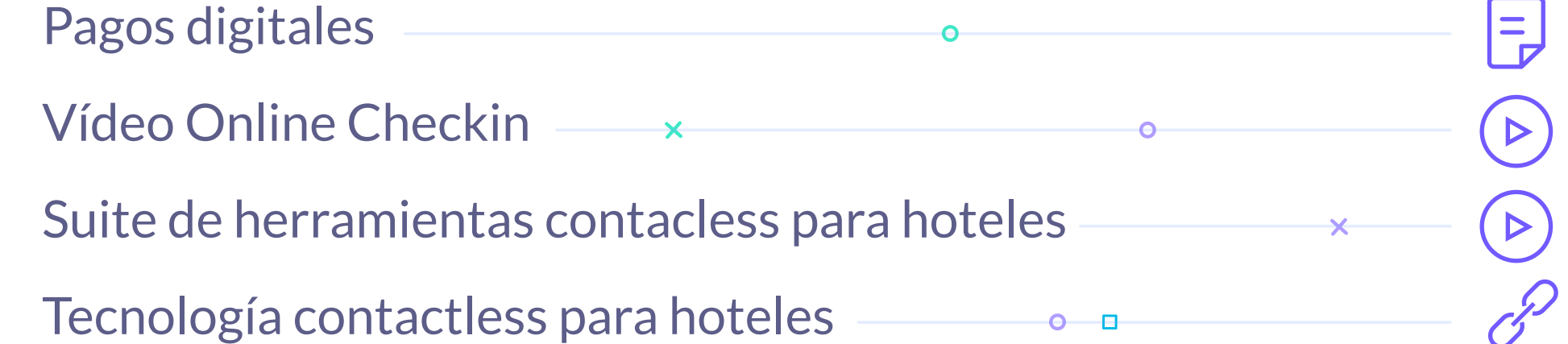

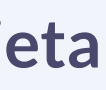

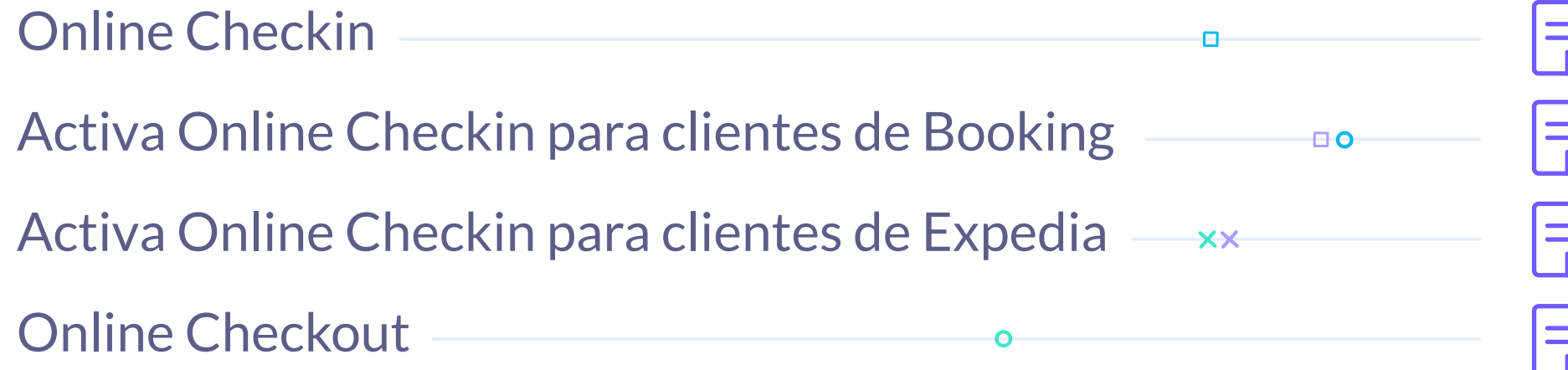

# <span id="page-16-0"></span>Contenido relacionado

**17**

Carretera de Valldemossa, Km. 7,4 Parc Bit. Edifici Disset 3ª Planta Puerta D7, 07120 **www.hotelinking.com | help@hotelinking.com**

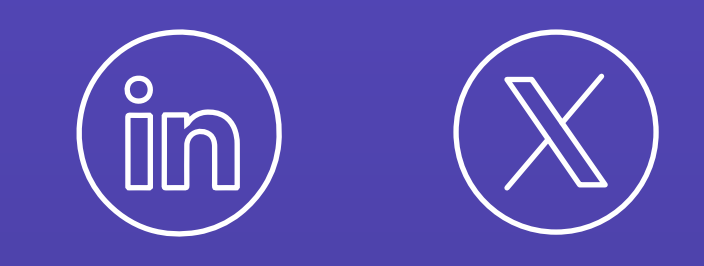

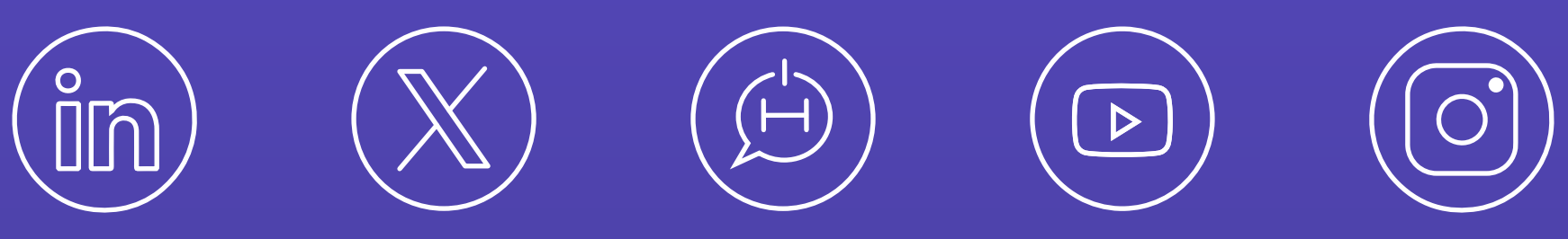

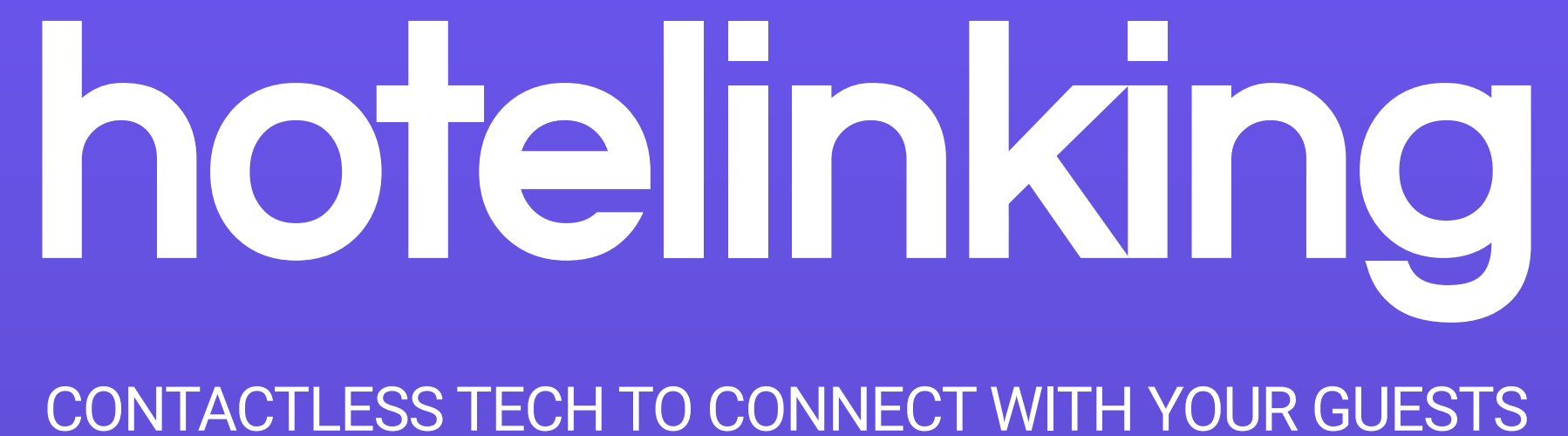